DSIG Vortrag Bildbearbeitung im Photoshop 2.6.2015 Martin Helm

**NGC 225 Sailboatcluster** 

### Die Punkte

- 1. Farbverstärkung
- 2. Reduzierung der Farbe Grün
- 3. Farbreduzierung im Hintergrund
- 4. Sternenfarben
- 5. Eiersterne
- 6. H-Alpha Gebiete
- 7. Sterne verkleinern
- 8. Galaxienkontrast
- 9. Nachschärfen
- 10. Gradienten
- 11. Artefakte

## Alle Schritte auf Photoshop !

## Ferbyersfärkung

- Ebene kopieren
- **Bild**
- **Korrekturen**
- **Gleiche Farbe**
- Farbintensitätsregler auf z.B. 100%
- **Achtung**
- den Hintergrund nicht farbverstärken !!
- **Hintergrund ausmessen mit Pipette 3X3**
- und dann in der Ebene sperren!
- Mit Doppelklick auf den blauen Ebenenreiter
- bei Farbbereich die Dreiecke auf z.B. 30 schieben
- und mit ALT teilen z.B. von 25-30 verlaufend
- und das Ganze noch einmal mit eventuelt +60%

Bei unerwünschter Farberhöhung des Hauptobjekts Ebene · **Ebenenmaske** Alles einblenden und mit Pinsel in der Maske schwärzen

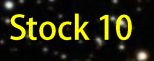

#### **2. Reduzierung der Farbe Grün - Hasta La vista green**

Hasta la vista Green

Ein gratis Photoshopfilter zu finden bei Rogelio Bernal Andreo http://www.deepskycolors.com/archive/2010/04/26/hasta-La-Vista-Green.html die zwei mittleren Einstellungen immer möglichst zu Beginn verwenden, aber auch zur Sicherheit am Endbild!

**Hickson 68** 

# **3. Farbreduzierung im Hintergrund**

einfaches Farb-Entrauschen des Hintergrunds Bild Korrekturen Farbton Sättigung Sättigung minus 50% oder nach Belieben mehr ausmessen des Hintergrunds wieder Sperre der Sterne und des Objekts in der Ebene

#### Messier 92

## 4. Stern einfärben

Astronomy Tools ! 2x Ebene kopieren obere Ebene increase color Gauscher Weichzeichner 2,5 pix Verrechnung auf Farbe darunter liegende Ebene Make star smaller

### 5. Eiersterne - weg damit

"niemals vergessen: Bildkontrolle auf Eiersterne, (meist in den Ecken) wird gerne übersehen" Photoshop Filter Focus Magic eigene Ebene Grany Image Richtung Stärke 75% Ebenen Maske - alles ausblenden die gewünschten Sterne rausstempeln bis zu 7-9x in Ebenen

alle Ecken, alle Mittelbereiche

**Messier 63** 

#### 6. H-Alphagebiete - eine düstere Sache

Problem der Farbkameras: kein eigener H-Alpha Kanal vorhanden, der rote Nebel kommt düster daher oder er ist weit in den Hintergrund verdrängt Lösung: Selektive Farbkorrektur Cyan -30% (wirkt wie gewaschen)

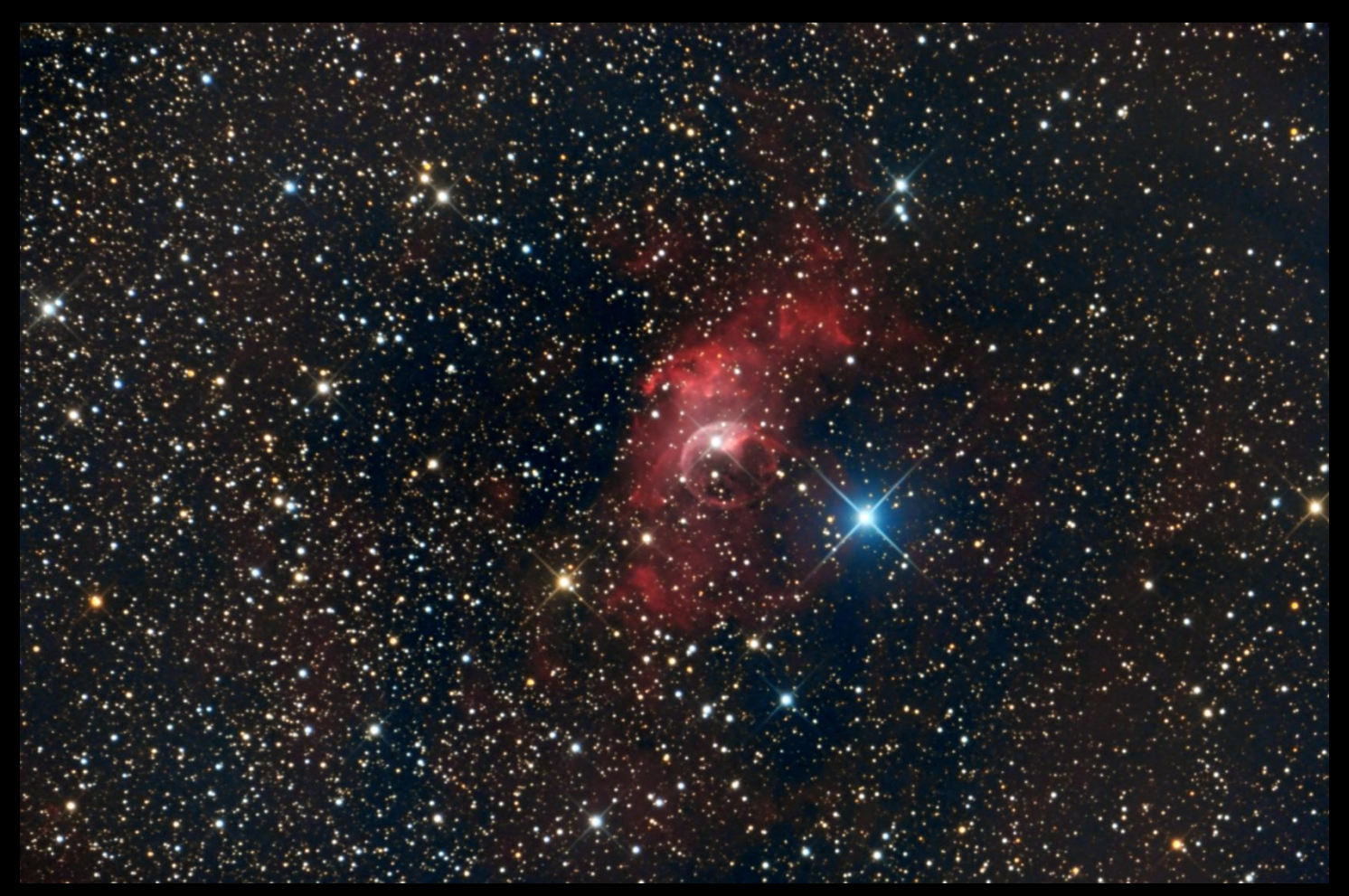

**Bubble-Nebel NGC 7635** 

### 7. Sterne verkleinern - NEU - Starshrink - was tun bei seeingbedingten, fußballartigen

**Sternenscheiben?** neues Tool von Rusell Crowman funktioniert sensationell Filter Radius Stärke Schärfe mit Ebenen alles ausblenden mit weißen Pinsel rausmalen

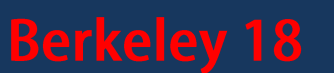

#### **8. Galaxienkontrast**

Was tun bei wenig Kontrast im Galaxienkern? Manfreds Galaxienkontrast: die echte, unscharfe Maske! Bild Korrekturen Kontrast -30,Helligkeit -30 StrG i Weichzeichnen 8 pix Verrechnung - farbig nachbelichten - Maske rausstempeln

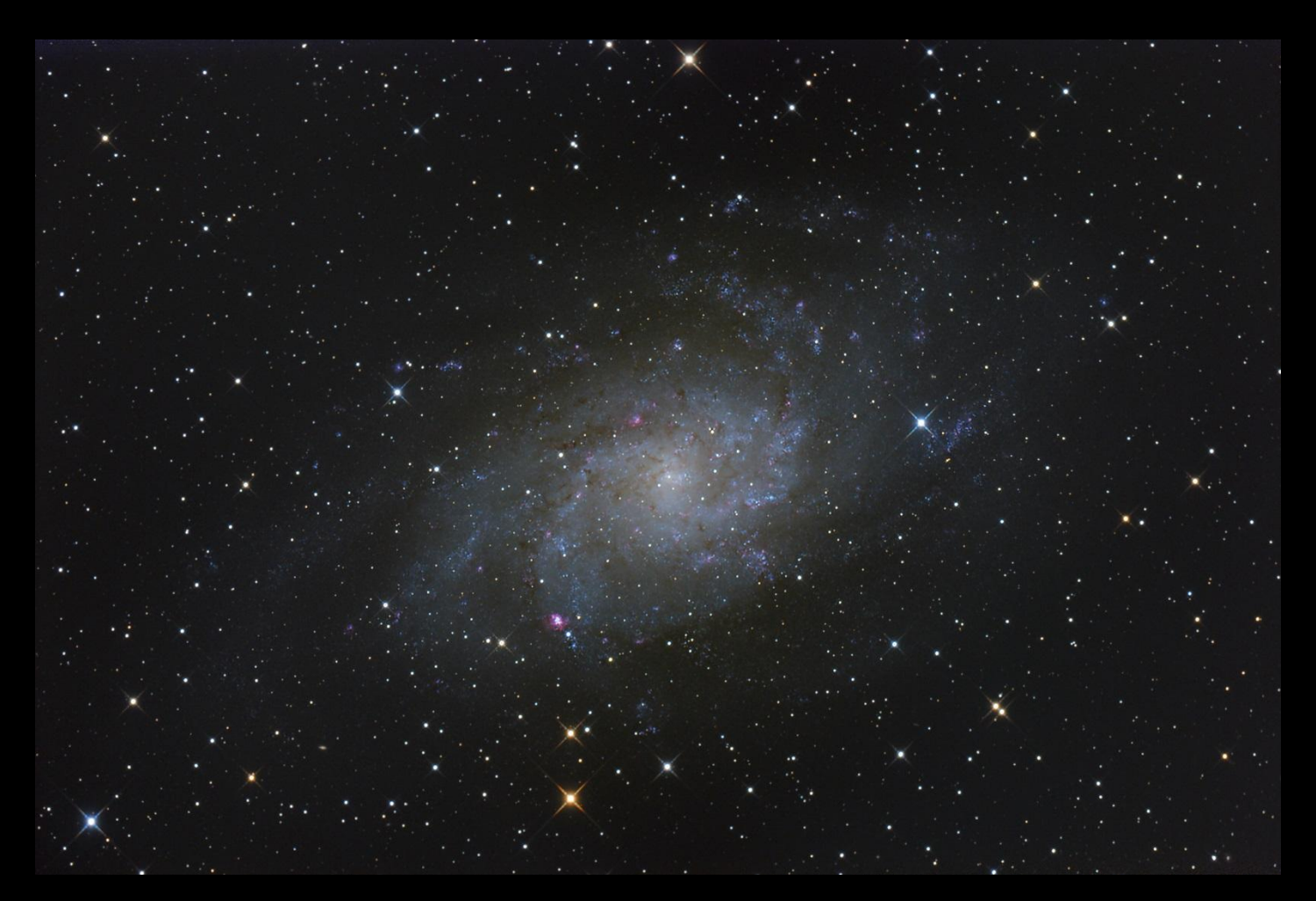

**Messier 33** 

**9. Starkes Nachschärfen (darf man das?)** Was tun bei schlechtem seeing? Photoshop Ebene Unscharfe Maske voll aufziehen! Maske - nur die Konturen raus stempeln Deckkraft regeln, mehrfach stempeln - nie ziehen !! finale Deckkraft z.B. 80%

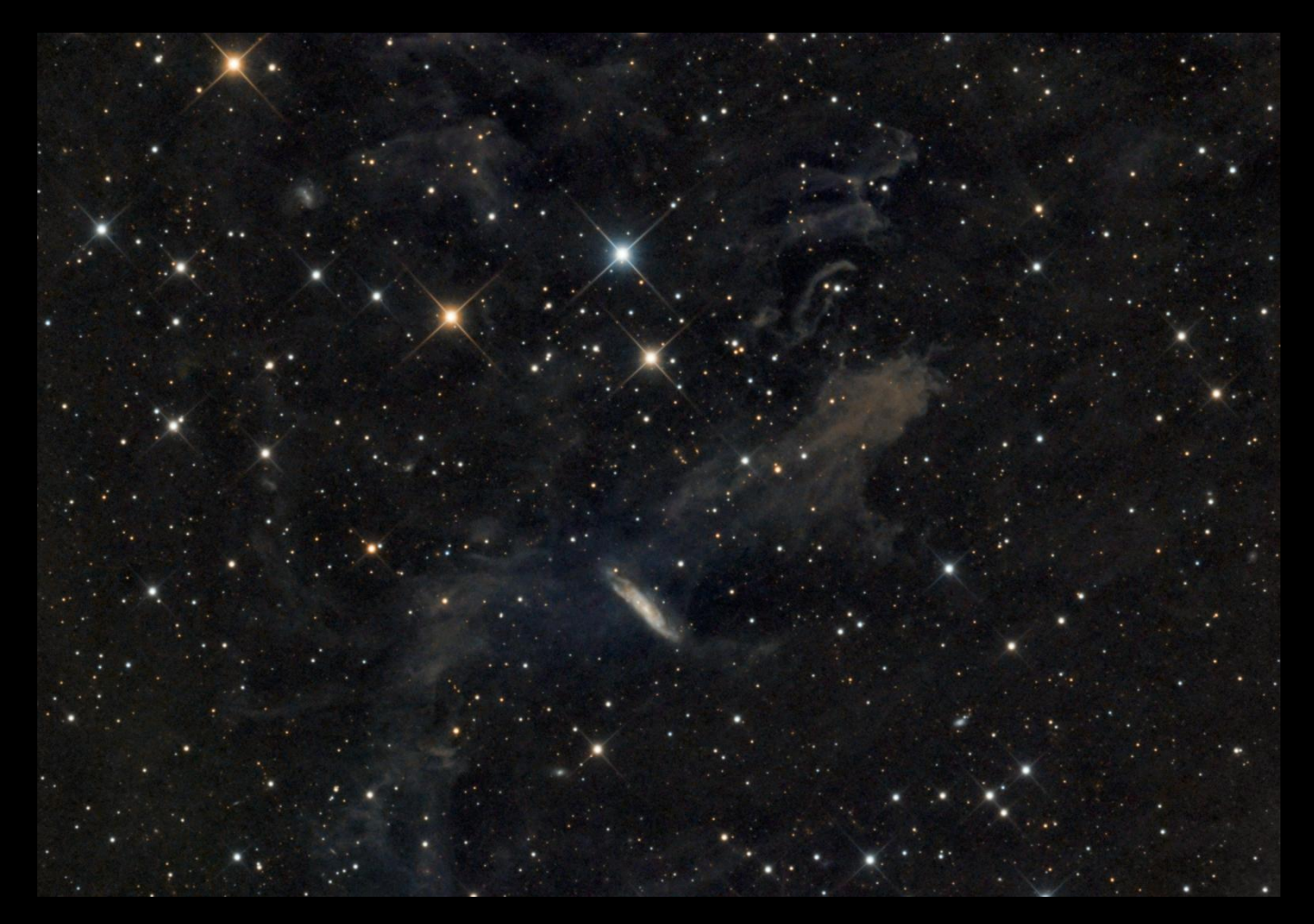

**NGC 7497 oder MBM 54** 

#### **10. Gradienten**

#### Filter von Russel Crowman Gradient X Terminator mittlere Einstellungen Hauptobjekt schützen- Auswahl und diese umkehren

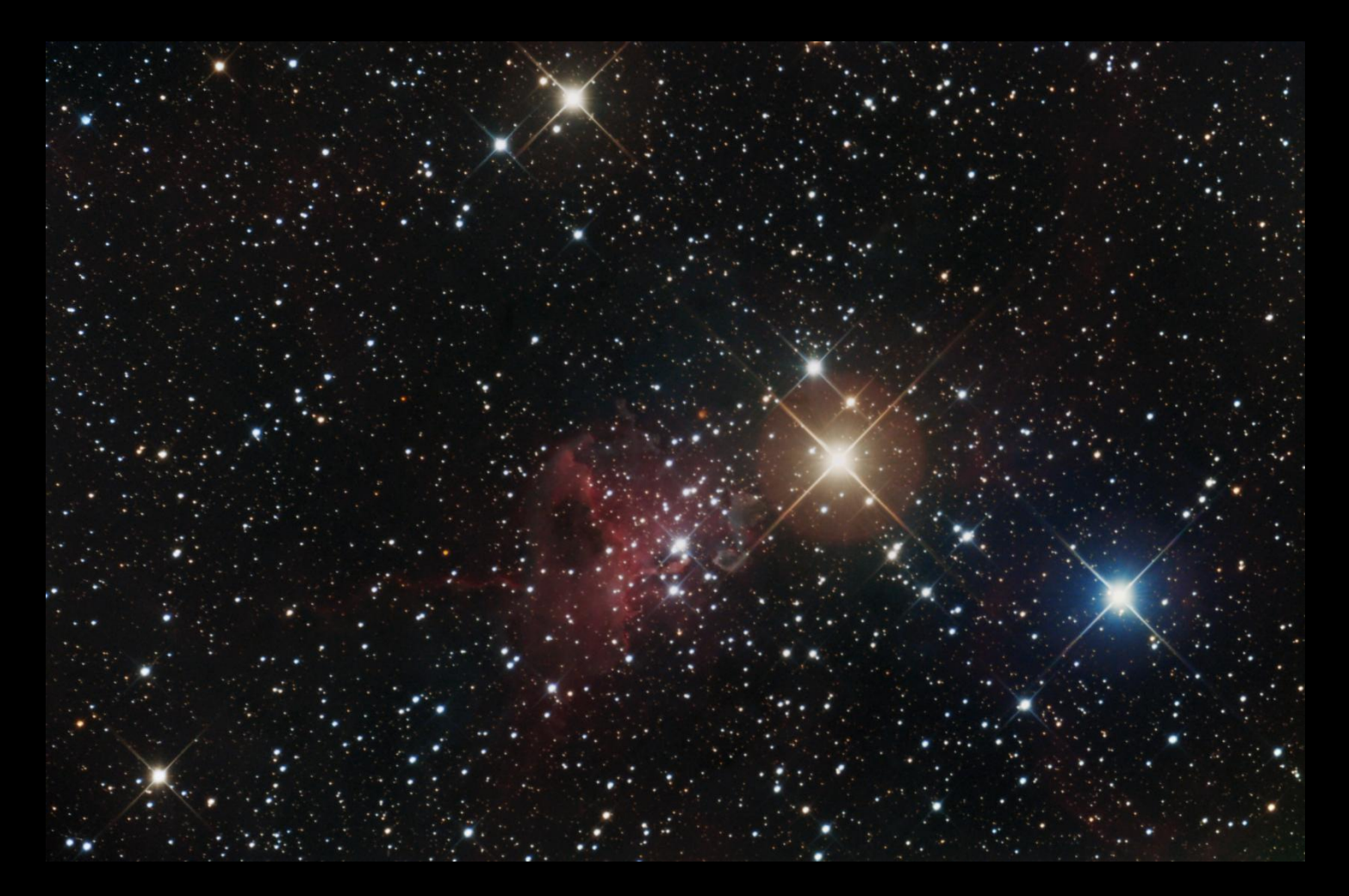

#### **11. Artefakte**

z.B.durch bewegliche Staubfusseln am Sensor oder durch Pixelfehler und Sonstiges Was tun? STEMPELN, was sonst :-)

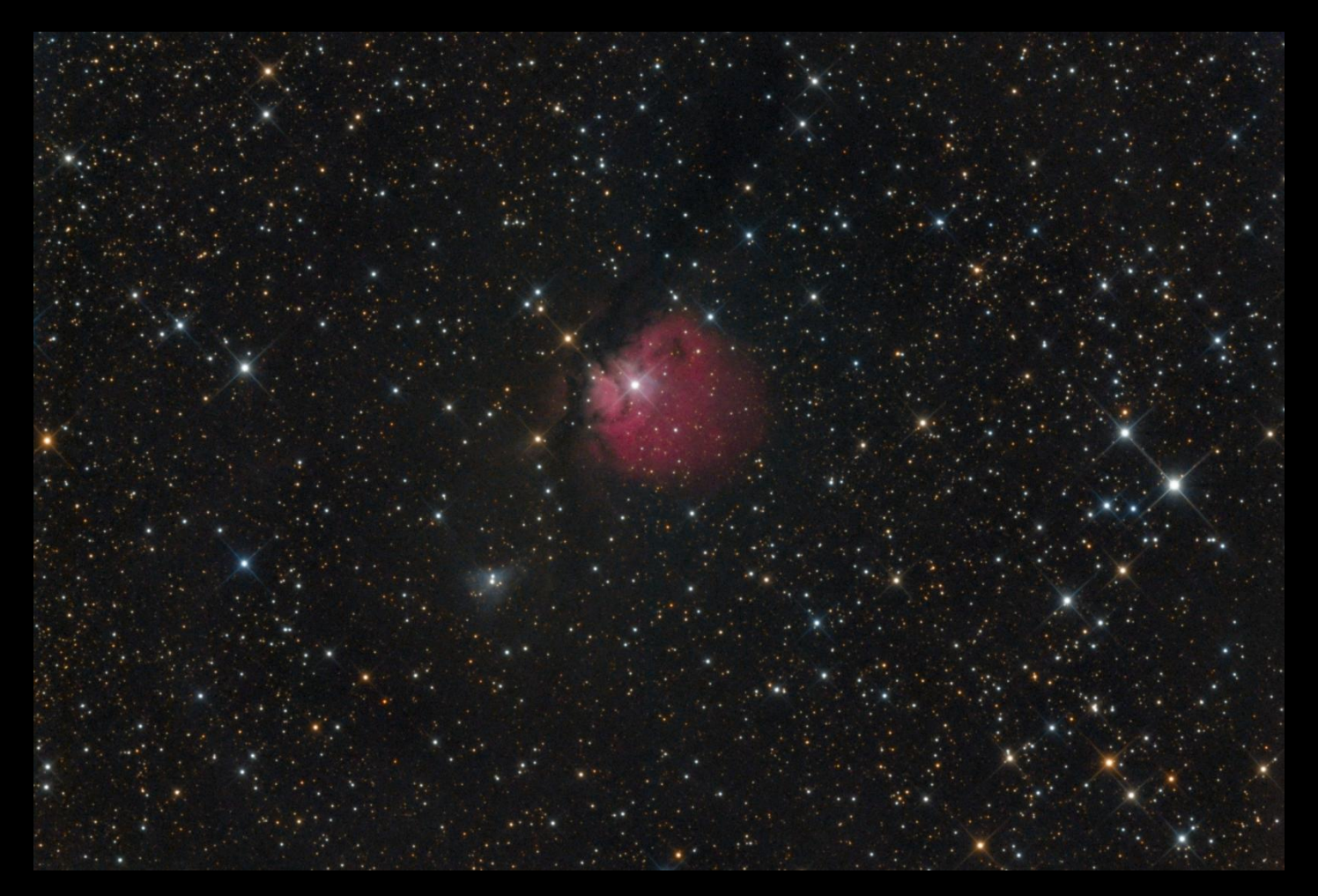